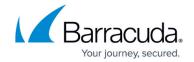

# How to Integrate RSA SecurID with the Barracuda Web Application Firewall

https://campus.barracuda.com/doc/4259933/

The Barracuda Web Application Firewall can be configured as a RADIUS client to the RSA SecurID server system, comprised of the RSA Authentication Manager and the Radius server. Integrating the Barracuda Web Application Firewall with RSA SecurID requires three steps:

- 1. Configure the RSA Authentication Manager.
- 2. Configure the Barracuda Web Application Firewall.
- 3. Verify the Setup and Authentication Process.

#### **Configure the RSA Authentication Manager**

Perform the following settings on the RSA Authentication Manager Server:

- 1. Configure the RADIUS protocol settings to be used by the Barracuda Web Application Firewall
- 2. Add the Barracuda Web Application Firewall as an Agent Host within the RSA Authentication Manager's Database
- 3. Import SecurID Tokens
- 4. Add Users to the RSA Authentication Manager and Assign Tokens

#### Configure the RADIUS Protocol Settings

- 1. Before configuring the RADIUS protocol, ensure the RADIUS server is up and running on the RSA Authentication Manager server system. To check:
  - Go to Start > Programs > RSA Security and select RSA Authentication Manager Control Panel.
  - 2. Select **Start & Stop RSA Auth Mgr Services** in the tree on the left pane. The **Status** of **RSA RADIUS Server** must be **Running**. If not, click **Start RADIUS** to bring it up.
- On the RSA Authentication Manager Server System, go to Start > Programs > RSA
   Security and select RSA Authentication Manager Host Mode. Select the RADIUS menu, and select Manage RADIUS Server.
- 3. When the **RSA RADIUS** window appears, select **RADIUS** Clients in the tree on the left pane.
- 4. Click Add. The Add RADIUS Client window appears.

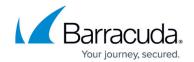

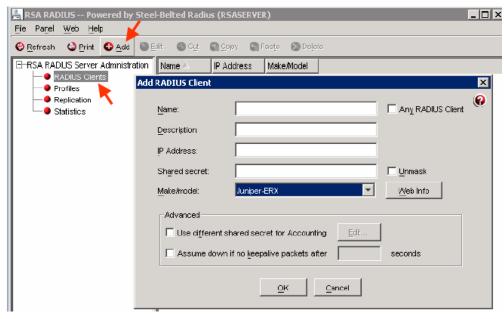

- 5. Specify values for the following fields:
  - Name Enter the hostname of the Barracuda Web Application Firewall.
  - **Description** Optional.
  - IP Address- Enter the IP address of the Barracuda Web Application Firewall.
  - Shared Secret Type the secret key. You will need to configure the same Shared Secret on the Barracuda Web Application Firewall in ACCESS CONTROL > Authentication Services > RSA SECURID.

As a best practice, use a unique account for this integration point and grant it the least level of privileges required, coordinating with the RSA SecurID administrator. This account requires READ privileges. For additional information, see <u>Security for Integrating with Other Systems - Best Practices</u>.

- Make/Model- Select Juniper-ERX.
- 6. Click **OK** to save your settings.

#### Add the Barracuda Web Application Firewall as an Agent Host

- On the RSA Authentication Manager Server System, go to Start > Programs > RSA Security and select RSA Authentication Manager Host Mode.
- 2. Select the **Agent Host** menu, and select **Add Agent Host**. The **Add Agent Host** window appears.
- 3. Specify values for the following fields:
  - Name: Enter the hostname of the Barracuda Web Application Firewall.
  - **Network Address**: Enter the IP address of the Barracuda Web Application Firewall.
  - Agent Type: Select RADIUS Server.
  - Encryption Type: Select DES or SDI encryption.
  - Select Open to All Locally Known Users and Requires Name Lock.
- 4. Click **User Activations...** to assign users to the Agent host.

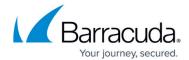

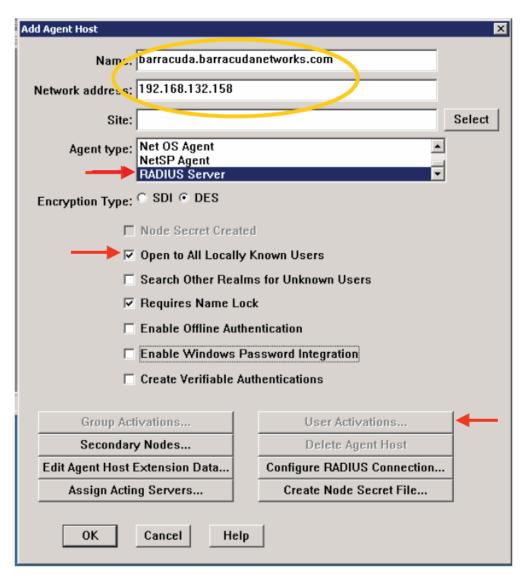

5. Click **OK**. Now, the Barracuda Web Application Firewall is added as an agent host on the RSA Authentication Manager.

#### **Import SecurID Tokens**

- On the RSA Authentication Manager Server System, go to Start > Programs > RSA Security and select RSA Authentication Manager Host Mode.
- 2. From the **Token** menu, select **Import Tokens**.
- 3. Navigate to the token XML file provided by RSA and click **Open** to import the tokens.
- 4. The **Import Status** window appears displaying the number of tokens imported.

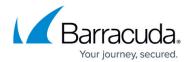

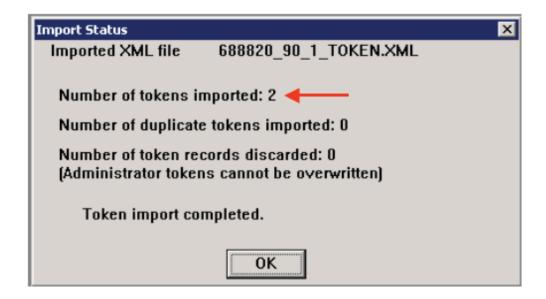

## Add Users to the RSA Authentication Manager and Assign Tokens

On the RSA Authentication Manager Server System, go to Start > Programs > RSA Security and select RSA Authentication Manager Host Mode.

1. From the **User** menu, select **Add User**.

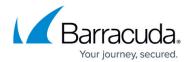

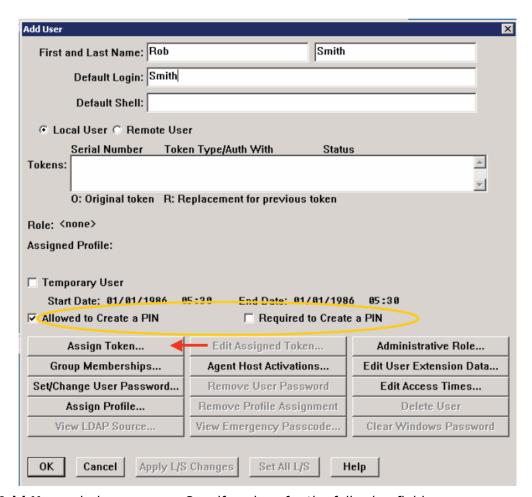

- 2. The **Add User** window appears. Specify values for the following fields:
  - First and Last Name Enter a user's first and last name.
  - **Default Login** Enter the default user name that will be used by the user to log in.
- 3. Users on the RSA Server can be authenticated in two ways: Token Mode or Passcode Mode(default). In Token Mode, users authenticate using the Tokencode currently generated by the RSA SecurID authenticator. In Passcode Mode, users authenticate using a Passcode (Personal Identification Number (PIN) followed by the Tokencode).

The random unpredictable code generated by the RSA SecurID authenticator at an interval of every 60 seconds is known as the **Tokencode**.

The combination of user's PIN (Personal Identification Number) and the Tokencode currently generated by the user's RSA SecurID authenticator is the user's **Passcode**.

#### A PIN can be generated:

- 1. If **Allowed to Create a PIN** or **Required to Create a PIN** is *not* selected, the system generates the PIN and gives it to the user.
- 2. If **Allowed to Create a PIN** is selected, the user may choose to create a PIN or have the system generate the PIN. The user is offered a system generated pin, and if declined, is prompted to enter a PIN.
- 3. If **Required to Create a PIN** is selected, the user must enter a PIN and is prompted to do so when logging in.
- 4. Select Allowed to Create a PIN or Required to Create a PIN as you prefer.

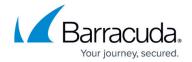

- 5. Select **Assign Token**. Click **Yes** to confirm. The **Select Token** window appears.
  - To automatically assign a token, select the method by which you want to sort the token using Sorted by in the Auto Select section. Click Unassigned Token, and then click OK.
  - 2. To manually select the token, click **Select Token from List**. In the **Select Token** window, select the serial number for the token to assign, and click **OK**.

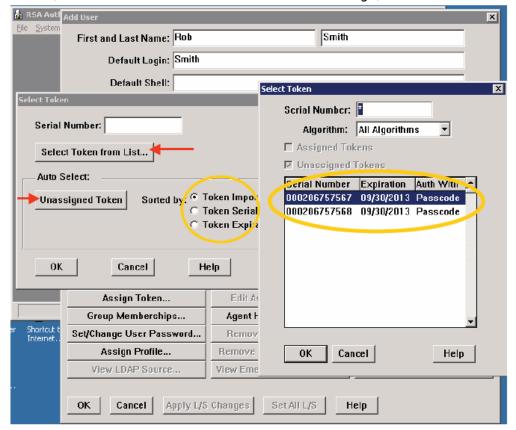

6. Give the user the serial number of the assigned token.

The RSA Authentication Manager configuration is now complete.

#### **Configure the Barracuda Web Application Firewall**

- 1. Add the RSA SecurID server as an Authentication Service on the Barracuda Web Application Firewall
- 2. Associate the RSA SecurID Authentication Service with a Service
- 3. Configure the authorization policy for the service

#### Add the RSA SecurID Server as an Authentication Service

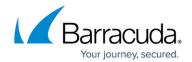

On the Barracuda Web Application Firewall web interface, go to **ACCESS CONTROL** > **Authentication Services**:

- 1. Select the **RSA SECURID** tab, and specify values for the following fields:
  - Realm Name Enter the realm name.
  - Server IP- Enter the IP address of the RSA Authentication Server.
  - **Server Port** Default is 1812. If you are not sure of the port, you can check on the RSA Authentication Manager server system.
    - Go to Start > Programs > RSA Security.
    - Select RSA Authentication Manager Host Mode.
    - On the **Agent Host** menu, choose **Edit Agent Host** to verify the values.
  - Shared Secret- Provide the same shared secret you configured on the RSA
     Authentication Manager in the <u>Configure the RADIUS Protocol Settings</u> steps.

     As a best practice, use a unique account for this integration point and grant it the least level of privileges required, coordinating with the RSA SecurID administrator. This account requires READ privileges. For additional information, see <u>Security for Integrating with Other Systems Best Practices</u>.
  - **Timeout** Enter the time the Barracuda Web Application Firewall waits for a response from the RSA RADIUS Server before retransmitting the packet.
  - **Retries** Enter the maximum number of times the Barracuda Web Application Firewall transmits a request packet to the RSA RADIUS server.
- 2. Click **Add** to save your settings.

#### Associate the RSA SecurID Authentication Service with a Service

On the Barracuda Web Application Firewall web interface, go to the **ACCESS CONTROL** > **Authentication Policies** page:

- 1. Click **Edit Authentication** next to the service that you want to associate with the RSA SecurID Authentication Service.
- 2. On the Edit Authentication Policy window:
  - 1. Set **Status** to *On*.
  - 2. From the **Authentication Service** list, select the RSA SecurID authentication service you created in Add the RSA SecurID Server as an Authentication Service.
  - 3. Specify values for other parameters, and click **Save**. For more information on how to configure an authentication policy, click **Help** .

#### **Configure the Authorization Policy for the Service**

On the Barracuda Web Application Firewall web interface, go to the ACCESS CONTROL >

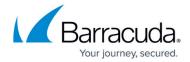

#### **Authentication Policies** page:

- 1. Click **Add Authorization** next to the service for which you want to configure the authorization policy.
- 2. On the **Add Authorization Policy** window:
  - 1. **Policy Name**: Enter a name for the authorization policy.
  - 2. Status: Set to On.
  - 3. Specify values for other parameters as required, and click **Save**. For more information on how to configure an authorization policy, click **Help**.
- 4. Click **Edit** next to the policy in the **Authentication Policies** section to configure advanced authorization settings.

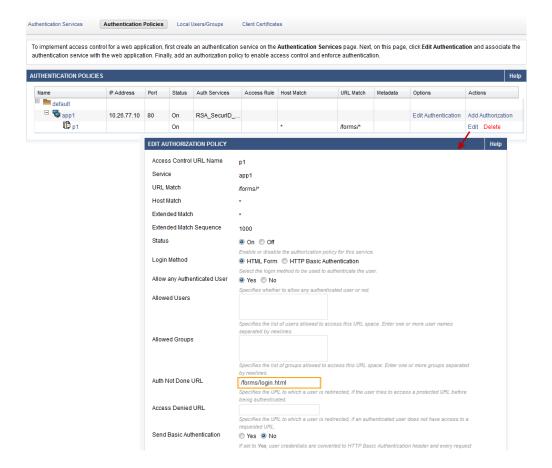

If you want users to authenticate using a custom login page when they attempt to access a resource protected by RSA SecurID, use the advanced authorization configuration and set **Auth Not Done URL** to the custom login URL.

Authorization using RSA is not possible using the RADIUS protocol when communicating with the RSA SecurID Server. Native authorization can be done through the Barracuda Web Application Firewall in this case.

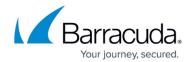

## **Verify the Setup and Authentication Process**

- 1. Navigate to the restricted URL by entering the IP address into the address bar of your web browser.
- 2. The default authentication page, or the custom login page for authentication if you configured it on **ACCESS CONTROL** > **Authorization** , will be presented.

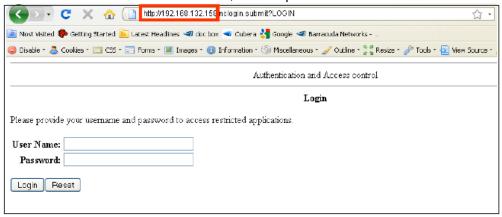

3. Depending on your configuration, you will be prompted to enter your user name and password. If configured in Passcode mode, you will be offered a system generated PIN, or instructed to provide a PIN.

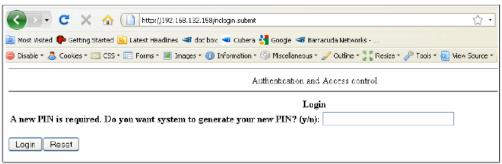

**System Generated Pin Screens** 

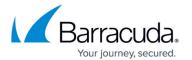

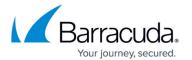

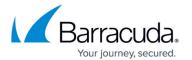

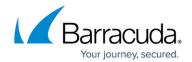

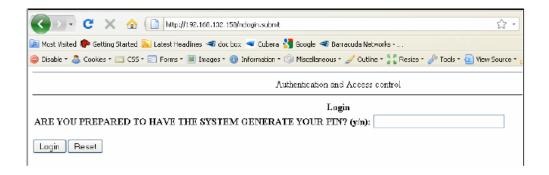

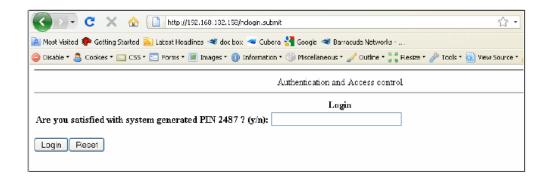

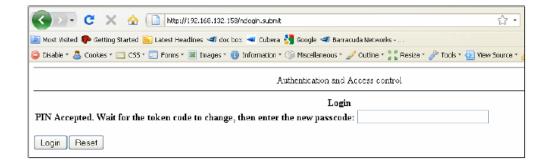

**User Generated Pin Screens** 

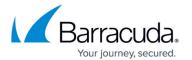

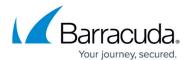

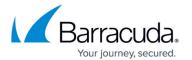

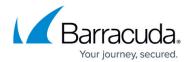

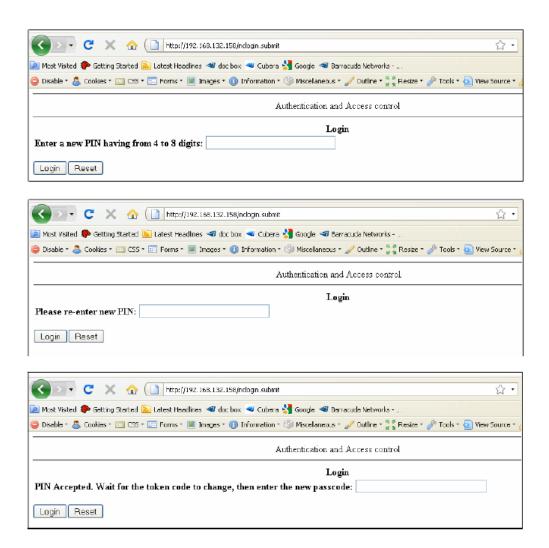

4. To verify your login results, navigate to BASIC > Access Logs on your Barracuda Web Application Firewall and enable the Login column by selecting the Login checkbox under the Detail column.

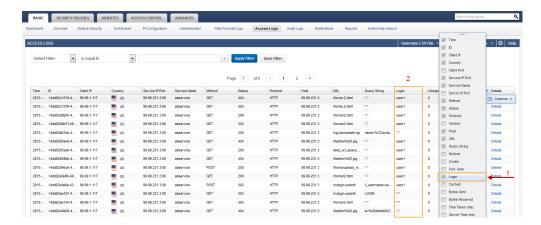

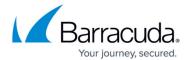

# Barracuda Web Application Firewall

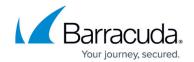

# **Figures**

- 1. WAFRSA1.png
- 2. AddAgentHost.png
- 3. ImportToken.png
- 4. AddUser.png
- 5. SelectAssignToken.png
- 6. Advanced Settings Auth Policy.png
- 7. DefaultLogin.png
- 8. AllowedtoCreatePin.png
- 9. SystemGeneratedPin.png
- 10. UserGeneratedPin.png
- 11. Access\_Logs.png

<sup>©</sup> Barracuda Networks Inc., 2024 The information contained within this document is confidential and proprietary to Barracuda Networks Inc. No portion of this document may be copied, distributed, publicized or used for other than internal documentary purposes without the written consent of an official representative of Barracuda Networks Inc. All specifications are subject to change without notice. Barracuda Networks Inc. assumes no responsibility for any inaccuracies in this document. Barracuda Networks Inc. reserves the right to change, modify, transfer, or otherwise revise this publication without notice.